# 石油和化工行业质量管理小组活动成果和质量信得 过班组建设活动成果网上申报与评审系统 ——成果申报登记备案操作说明

(使用范围:申请企业)

中国石油和化学工业联合会质量工作委员会

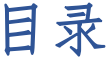

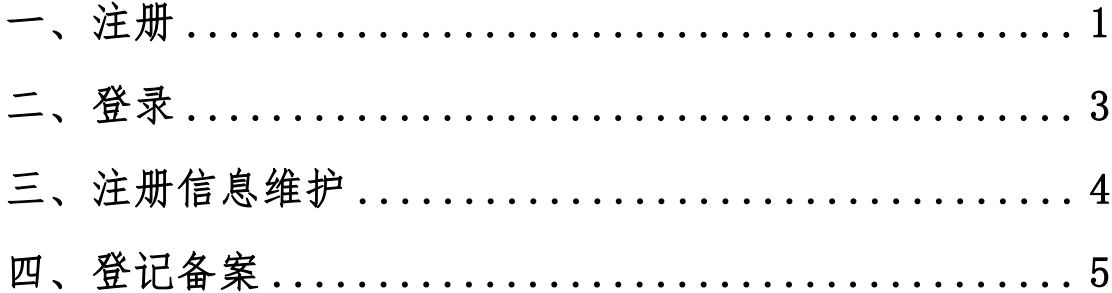

本文档为石油和化工行业质量管理小组活动成果和质量信 得过班组建设活动成果申请企业使用网上申报与评价系统进行 成果申报登记备案工作,提供指导和帮助。

网上申报与评价系统网址:<http://www.qccpcif.com/>

<span id="page-2-0"></span>**一、注册**

首次登陆网上申报与评价系统,需提前注册账号。

注册前准备:本单位的"企业法人营业执照"电子版(图片 格式或 PDF 格式,图片大小不超过 5M)。

打开网上申报与评价系统,点击主页右下方的**"注册"**:

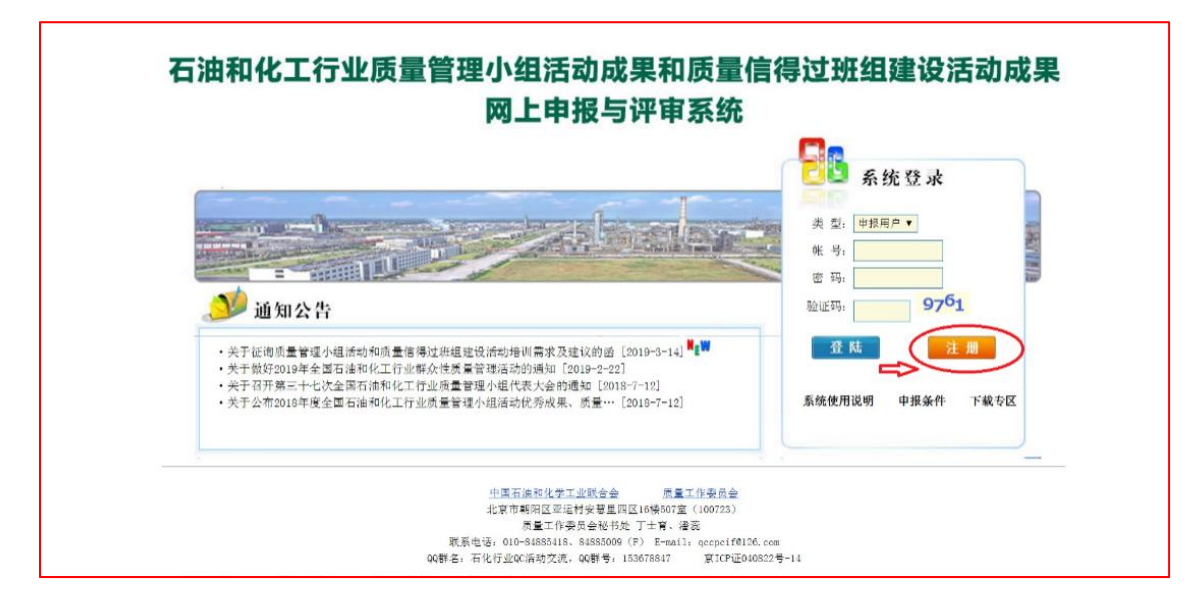

页面显示"注册协议":  $\mathbf{r}^{\prime}$  : the contract of the contract of the contract of the contract of the contract of the contract of the contract of the contract of the contract of the contract of the contract of the contract of the contract o

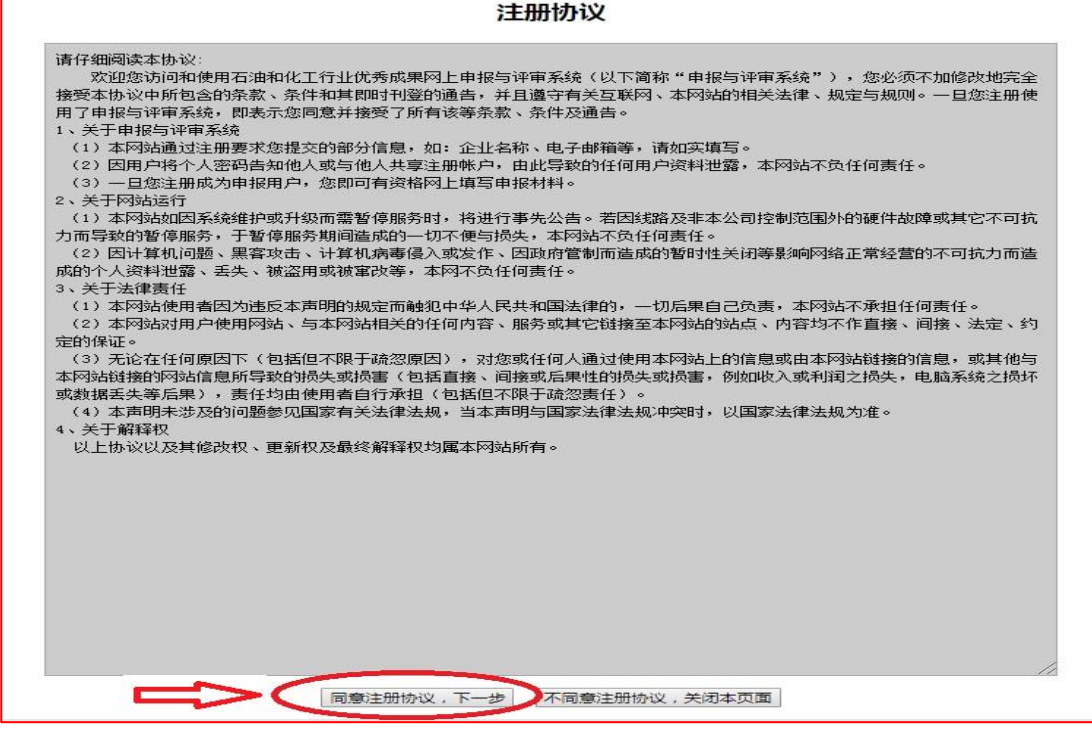

#### 点击页面下方的**"同意注册协议"**后,进入账号注册页面。

#### 申报账号注册

#### 提示:

1、注册申报单位主体要求具有独立法人资格。不具体独立法人资格的企业自行申报,需取得上一级法人单位同意。

2、一个单位只能注册一个账号,建议由本单位负责质量管理小组活动和/或质量信得过班组建设的人员注册申报账 号,小组成员和/班组成员等不要再单独注册账号。本账号长期有效,可以跨年使用,不能重复注册。本单位联系人

或联系方式等今后若发生变化,可及时联系秘书处申请变更相关注册信息。

3、地方行业协会、专业协会等推荐单位也可以直接注册申报账号, 统一组织相关企业进行申报。

4、大型集团公司可以直接注册申报账号统一组织所属企业进行申报,也可以由下属企业单独注册进行申报。

5、为便于管理, 参与申报成果的企业有上级单位的, 建议由上级单位统一组织进行申报。

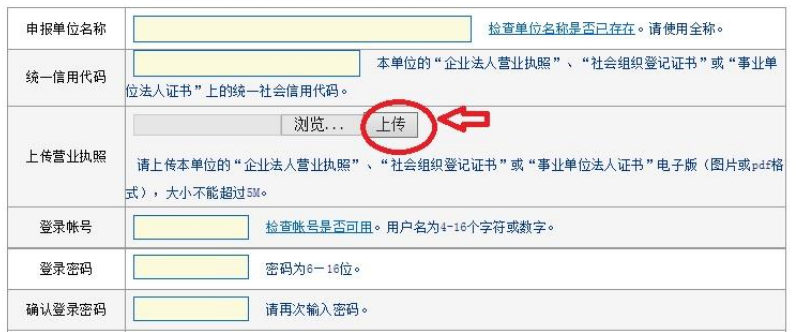

按照页面提示和要求,依次填写完整相关信息和上传本单位 的营业执照电子版(提示:点击**"浏览"**选择营业执照电子版文 件后,要点击上图中的**"上传"**,显示"上传成功",才完成上传)。

检查确认完整、无误后,点击页面底端的**"提交注册资料"**, 提交相关资料。

提示: 若"提交注册资料"失败,再次完善、修改相关信 息后,填写验证码前,需要手动点击下图最下端的**"换图"**刷新 后,再填写图片里的字母和数字。

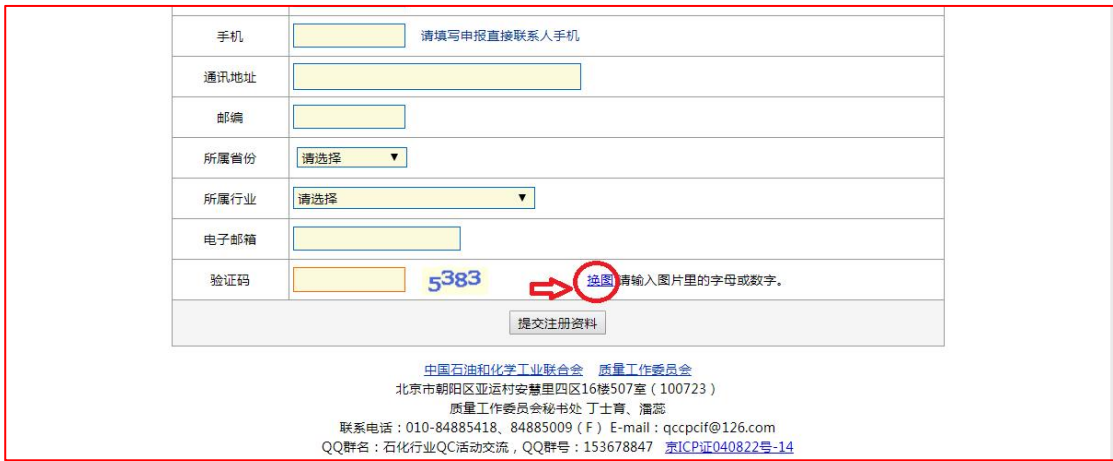

"提交注册资料"成功后,经审核通过,系统将给注册时填 写的电子邮箱发送注册成功的邮件。审核未通过的,系统将给注 册时填写的电子邮箱发送注册失败的邮件。

注册成功后,请牢记本单位注册的登录账号和登录密码。

本账号长期有效,可以跨年使用,不能重复注册,一个单位 只能注册一个账号。

本单位联系人或联系方式等,今后若发生变化,可及时联系 秘书处申请变更相关注册信息。

## <span id="page-4-0"></span>**二、登录**

打开网上申报与评价系统网址,进入系统主页。右上方**"类**

**型"**处选择**"申报用户"**后,依次填写注册账号、密码和验证码 后,点击图片中的**"登陆"**,即可进入系统。

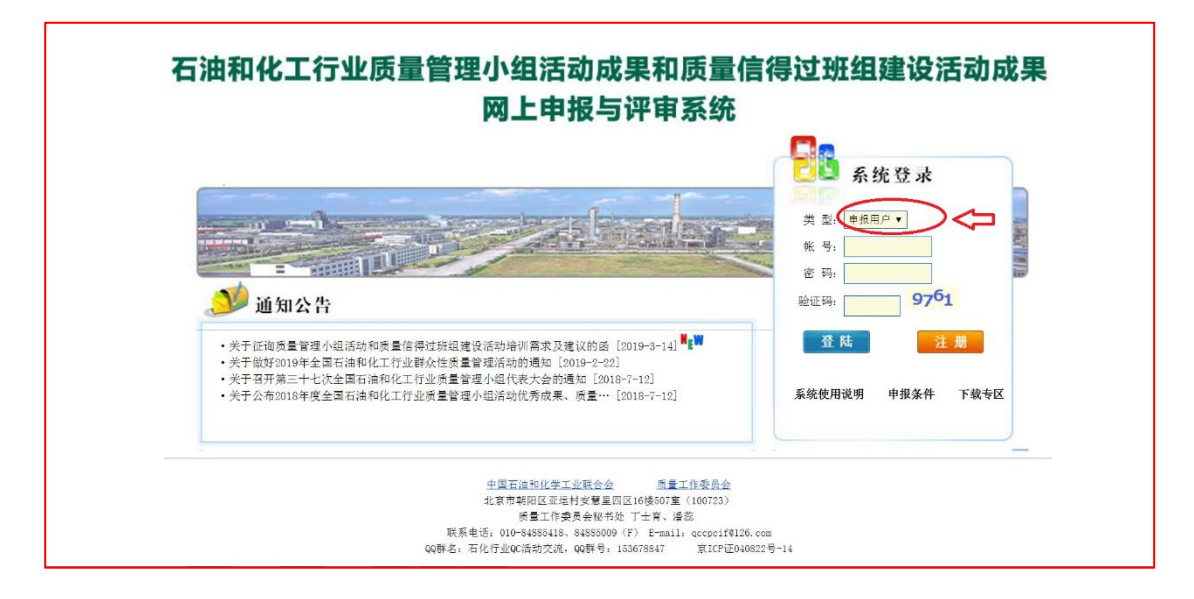

提示:若首次登陆未成功,再次填写信息时,需点击"验证码" 栏后端图片手动刷新后,再填写图片里的字母和数字。

### <span id="page-5-0"></span>**三、注册信息维护**

登陆系统后,点击欢迎页面上方的"修改资料",即可进入 修改页面,修改注册信息资料及登录密码等。

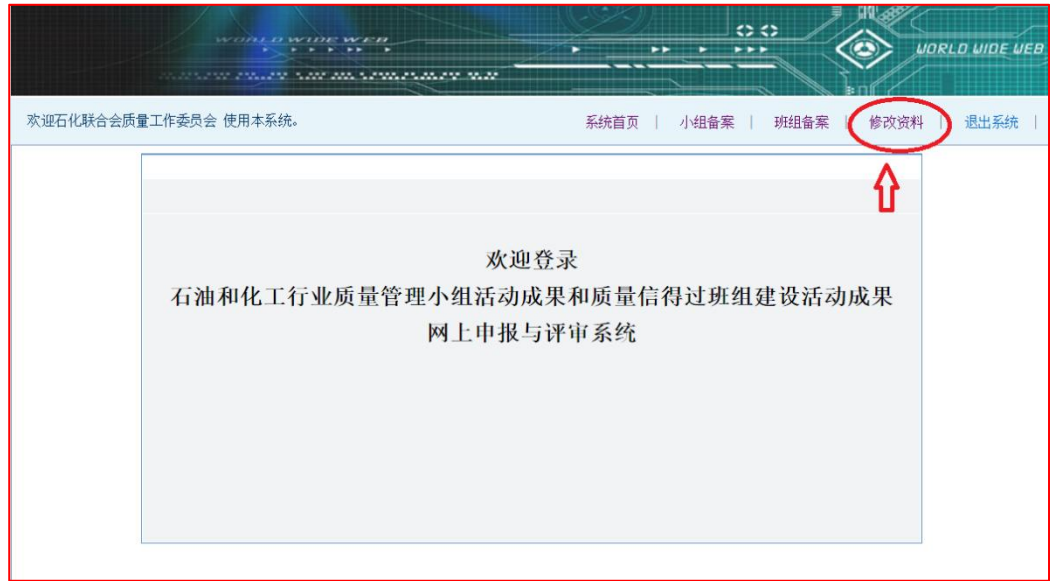

#### <span id="page-6-0"></span>**四、登记备案**

登记备案前准备:需提前收集汇总本单位质量管理小组/质 量信得过班组相关数据信息。

登记备案录入信息方式:

方式 1: 按照系统提示, 在系统中逐个自行录入小组/班组 相关数据信息。(适用于备案小组/班组数量少的情况)

方式 2: 按照系统提示, 提前将信息汇总在导入模板中, 统 一批量导入小组/班组相关数据信息。(适用于备案小组/班组数 量较多的情况)

1、小组备案

登陆系统后,点击欢迎页面上方**"备案管理"**栏中的**"小组 备案"**,即可进入小组备案页面。

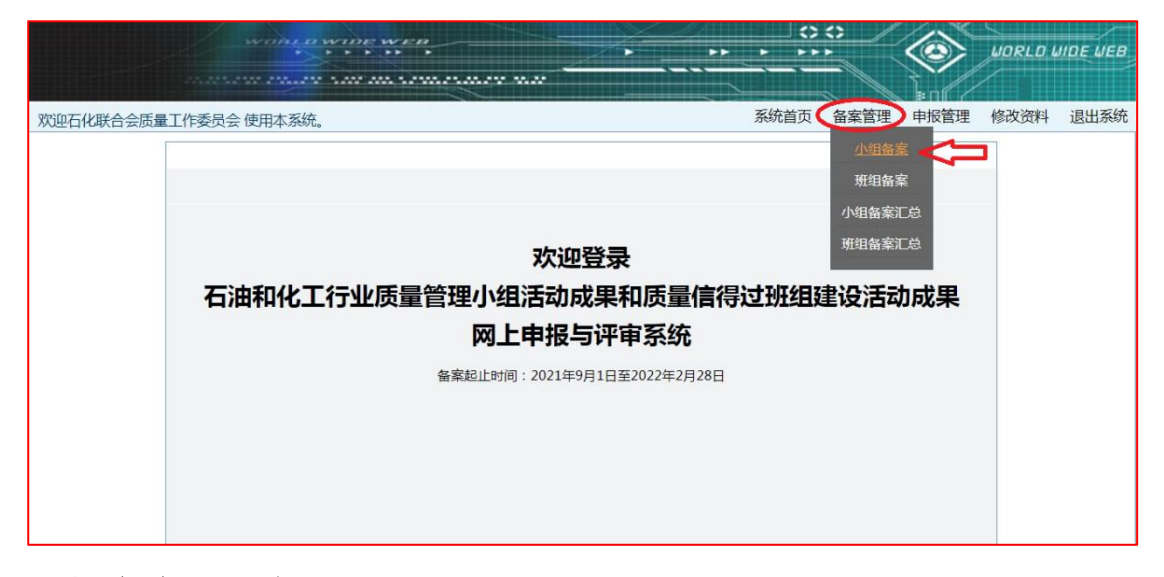

小组备案页面如下:

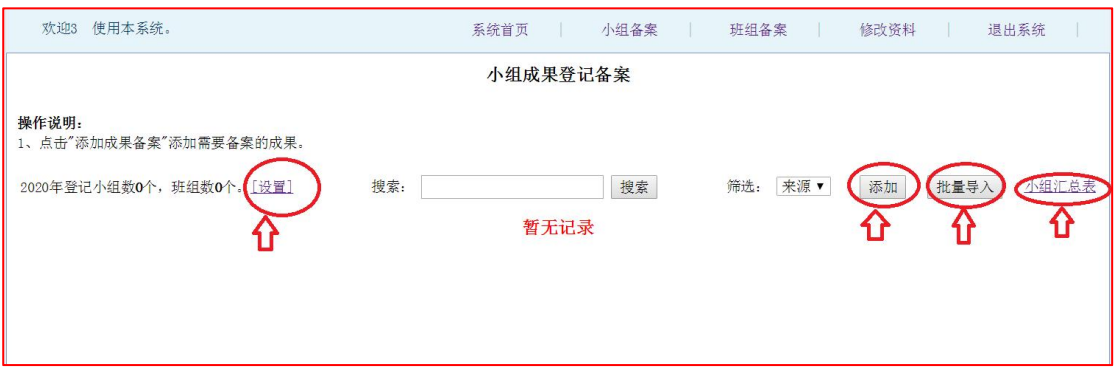

-点击"设置",可添加填写本单位当年开展活动的小组总数、 班组总数等信息。填写完整后,点击页面底端的**"提交"**。

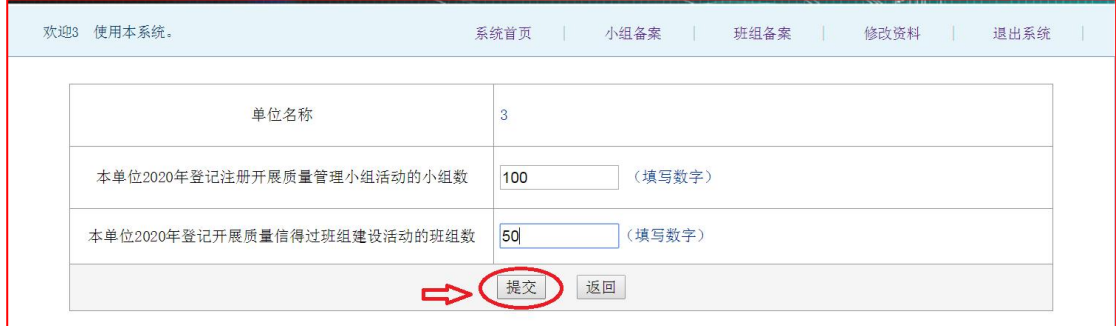

——依次点击"添加",可自行逐个录入每个小组的相关数据信 息。每个小组信息录入完整后,请点击页面底端的**"保存"**,进 行保存。

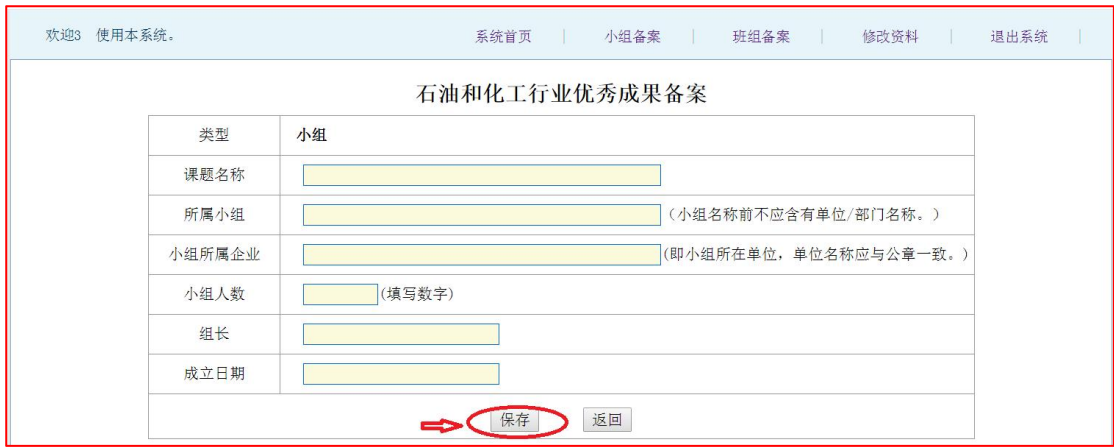

如果小组数量较多,可选择**"批量导入"**的方式录入相关数

据信息。

——点击"批量导入",按照页面提示要求和说明,完成备 案小组信息的导入。

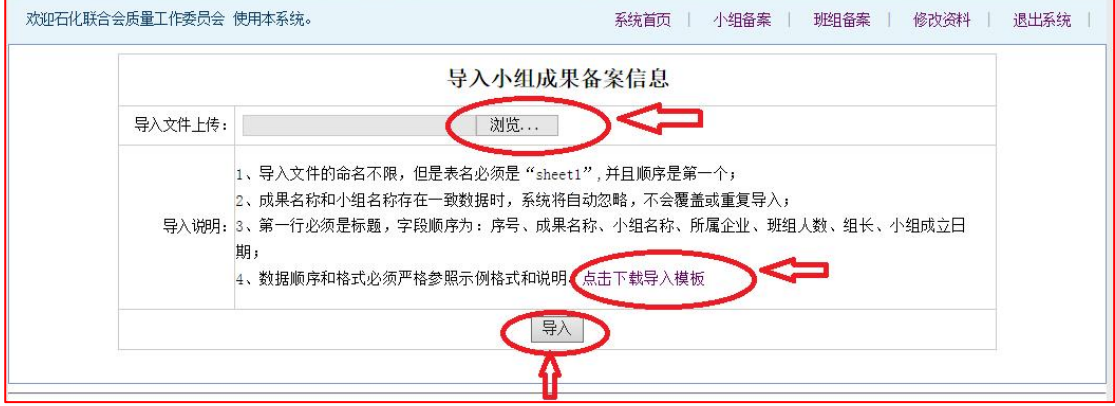

主要步骤如下:

——步骤 1: "**点击下载导入模板**",按照格式要求完成小组相关 数据信息整理。

——步骤 2:点击"**浏览**",选择小组数据信息所在文件。

——步骤 3:点击"**导入**",完成小组数据信息批量导入。

最后,完成小组上述数据信息录入或批量导入后,点击"小 组汇总表",可以查看相关数据信息。

#### 2、班组备案

可参照上面 1、小组备案的过程进行操作。

网上申报登记备案系统难免存在不足之处,欢迎多提宝贵 建议,以便我们在后续工作中持续改进!

7